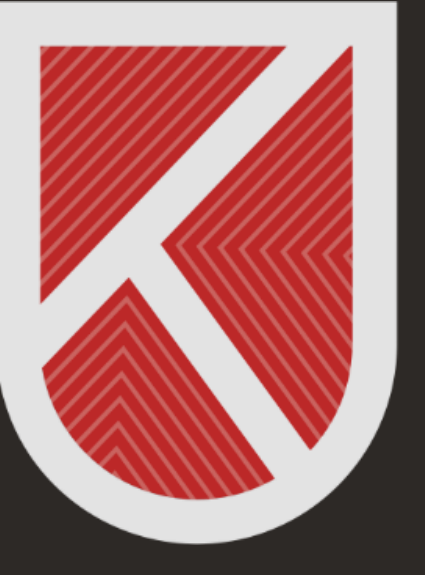

## **KONYA** TECHNICAL UNIVERSITY **DISTANCE EDUCATION APPLICATION AND RESEARCH CENTRE** 1970

# INSTRUCTORS

## MİCROSOFT TEAMS USER GUİDE

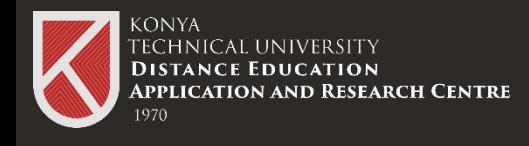

### What is Microsoft Teams?

#### **What is Microsoft Teams?**

Microsoft Teams is a digital platform that lets you use conversations, meetings, files, and apps in one place.

You can get detailed information about Teams by clicking [https://www.microsoft.com/tr-](https://www.microsoft.com/tr-tr/microsoft-teams/log-in)

You can download and install Microsoft Teams on your desktop computer or mobile device.

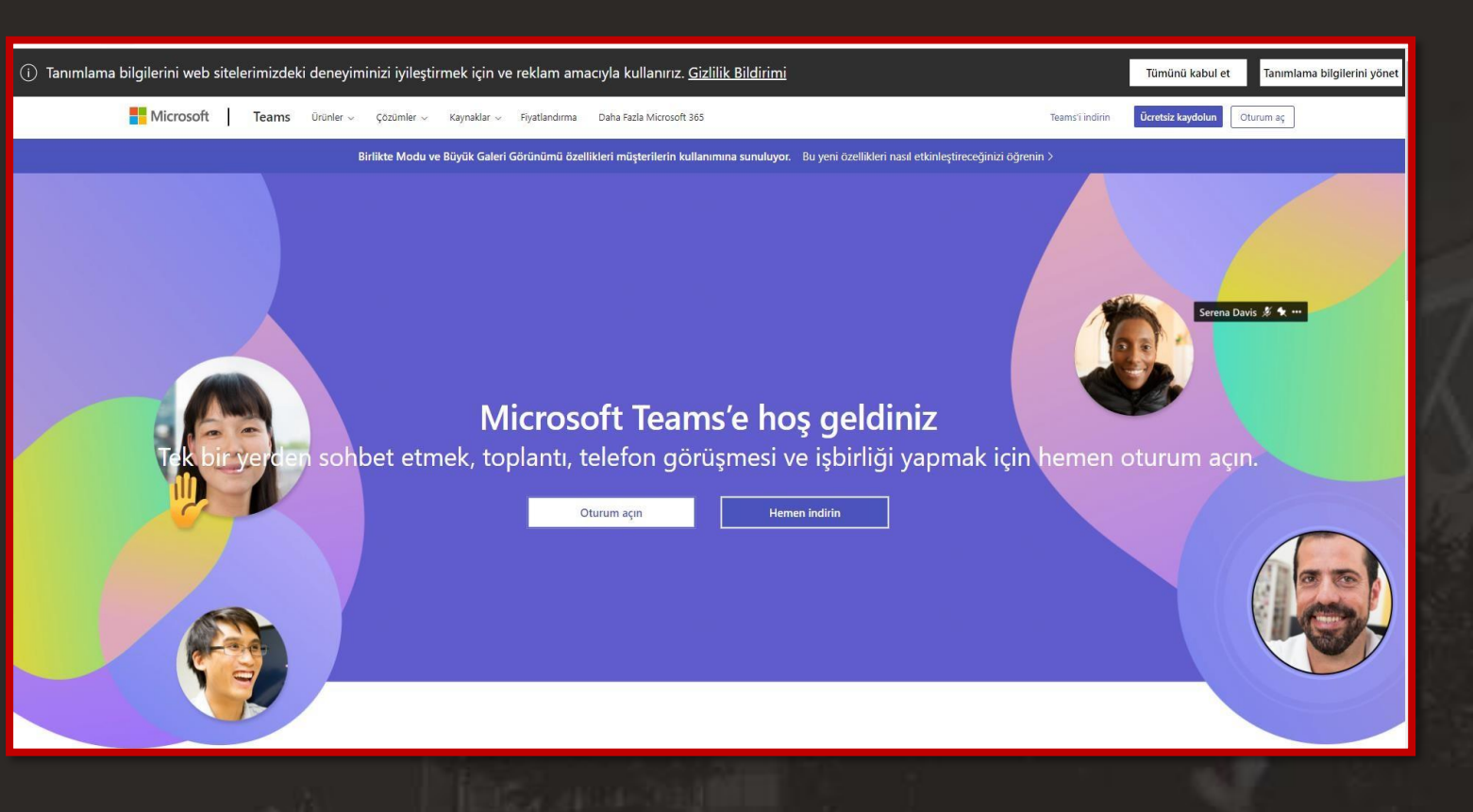

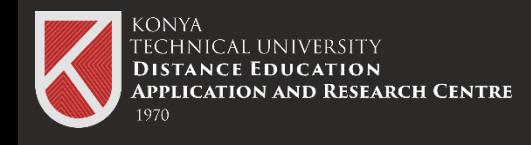

### Download Microsoft Teams Program

### **Drawing Microsoft Teams Program**

Click https://www.microsoft.com/tr-

You can download and install Microsoft Teams on your desktop computer or mobile device. This guide will proceed through the Download for desktop devices option. You can follow the steps.

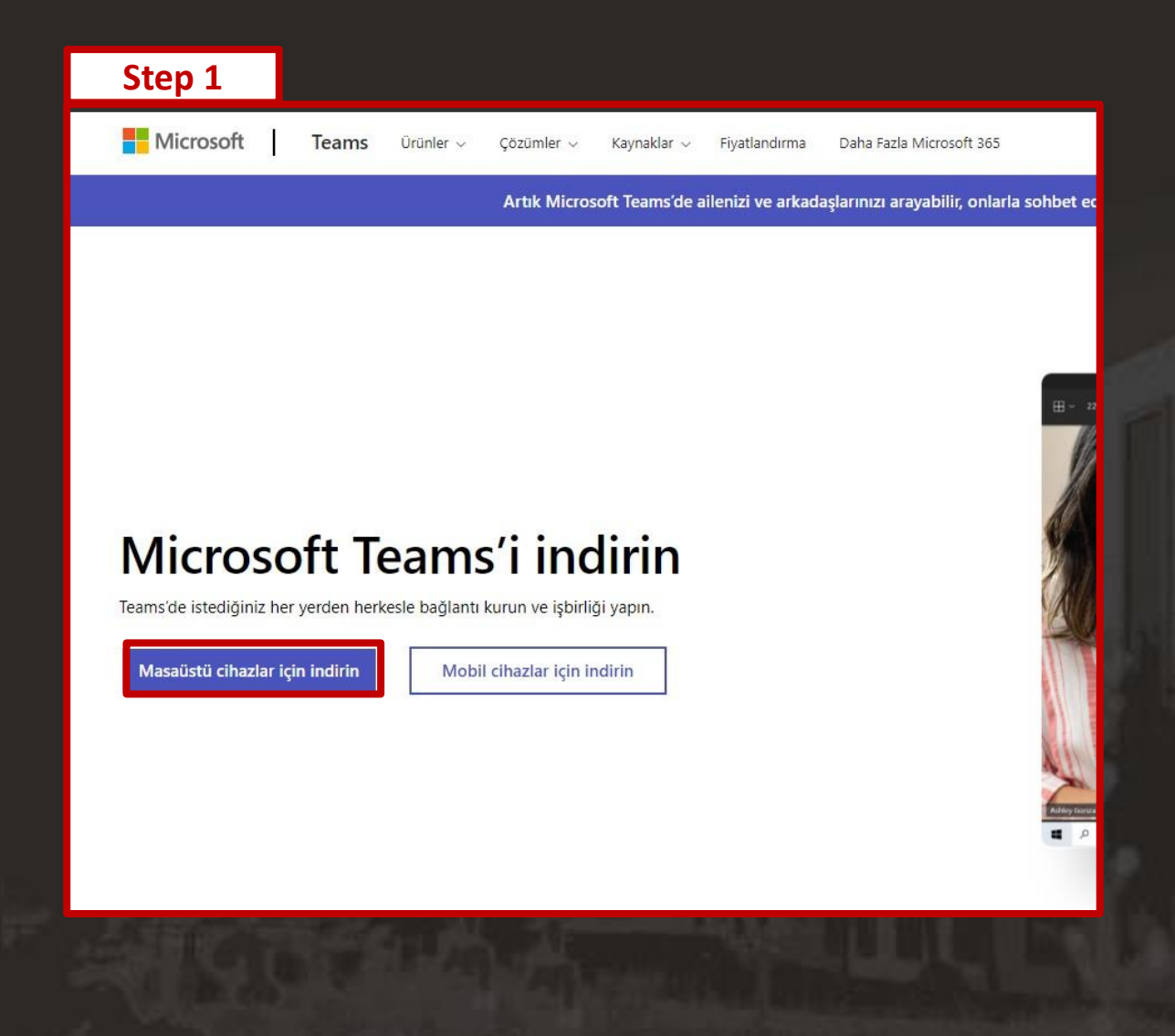

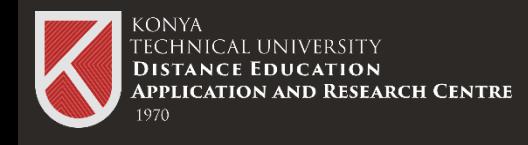

### Download Microsoft Teams Program

#### **Download Microsoft Teams Program**

When you follow step 2, the Download Teams for Windows Desktop window appears. Within the scope of the agreement made by our university.

You need to select «Teams for Work or School». If you choose the other option and install, you will not be able to log in to Teams even if your password and e-mail address are correct.

For installation, you can run the \*exe file and install it on your computer.

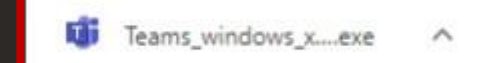

**Step 2**

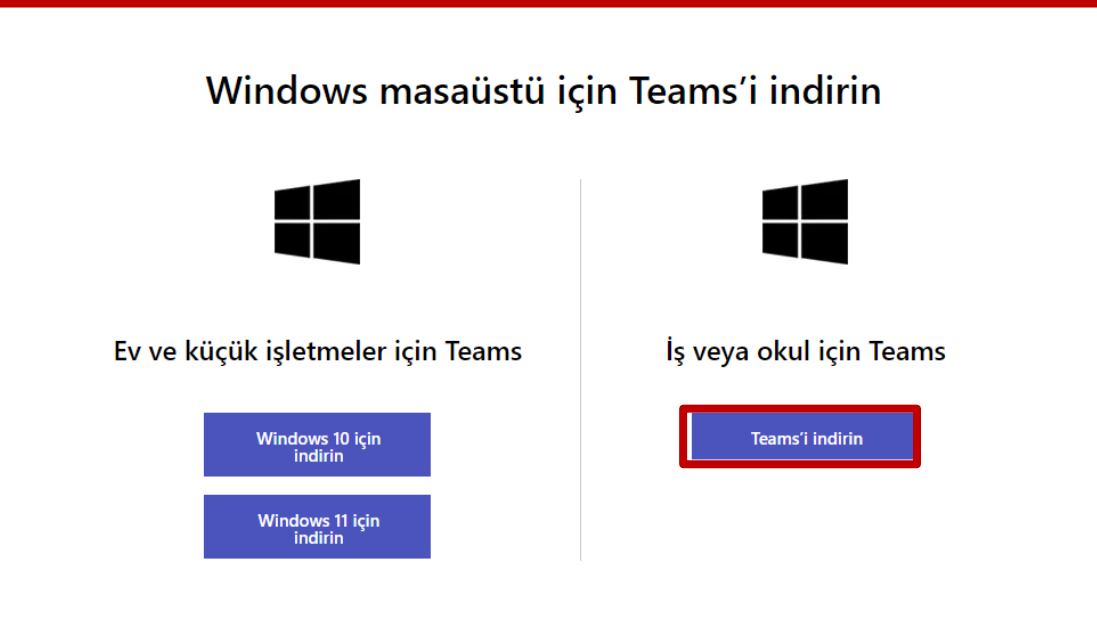

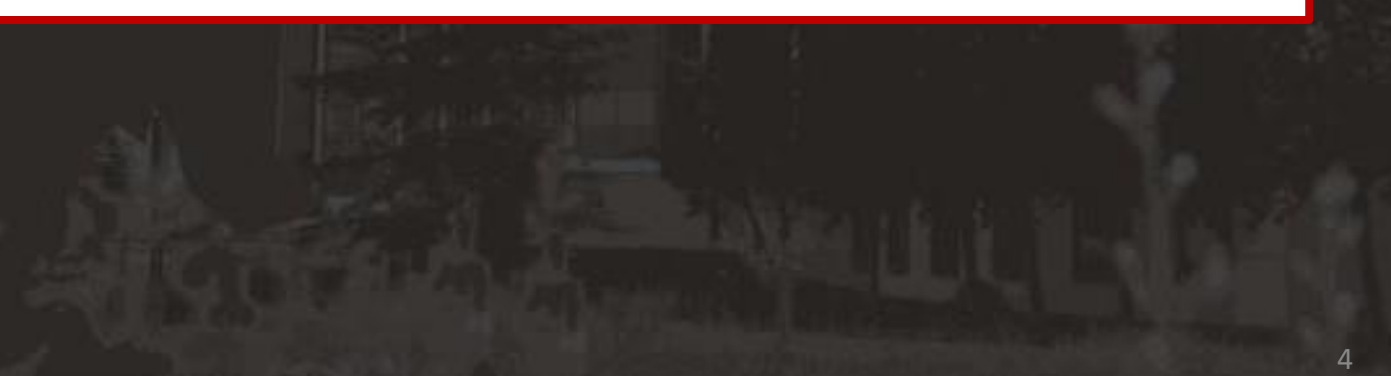

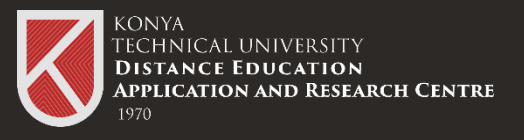

### Setup

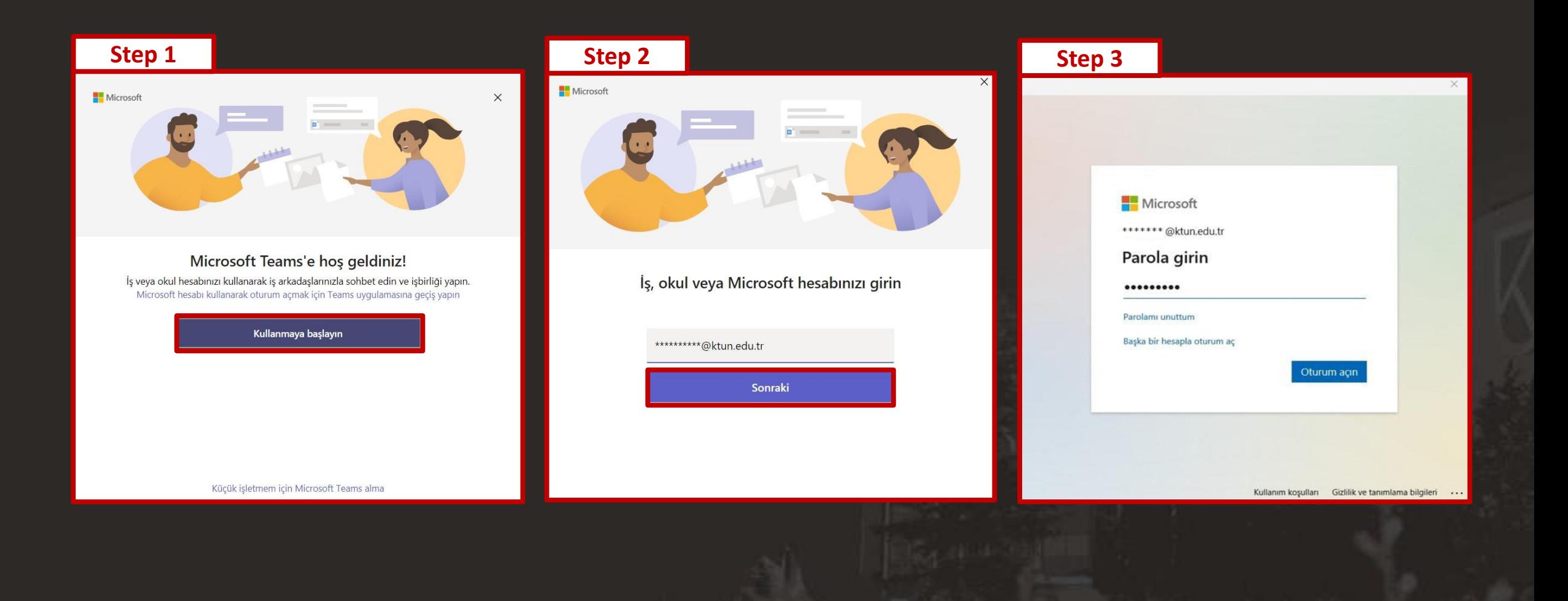

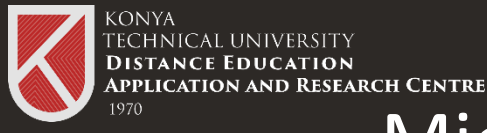

### Microsoft Teams Login Open Teams (work or school)

You can follow the steps to log in for the **Microsoft Teams (work or school) version** you have downloaded and installed on your computer.

You can log in with your e-mail address provided by your school(@ktun.edu.tr) and the password provided by the IT Department.

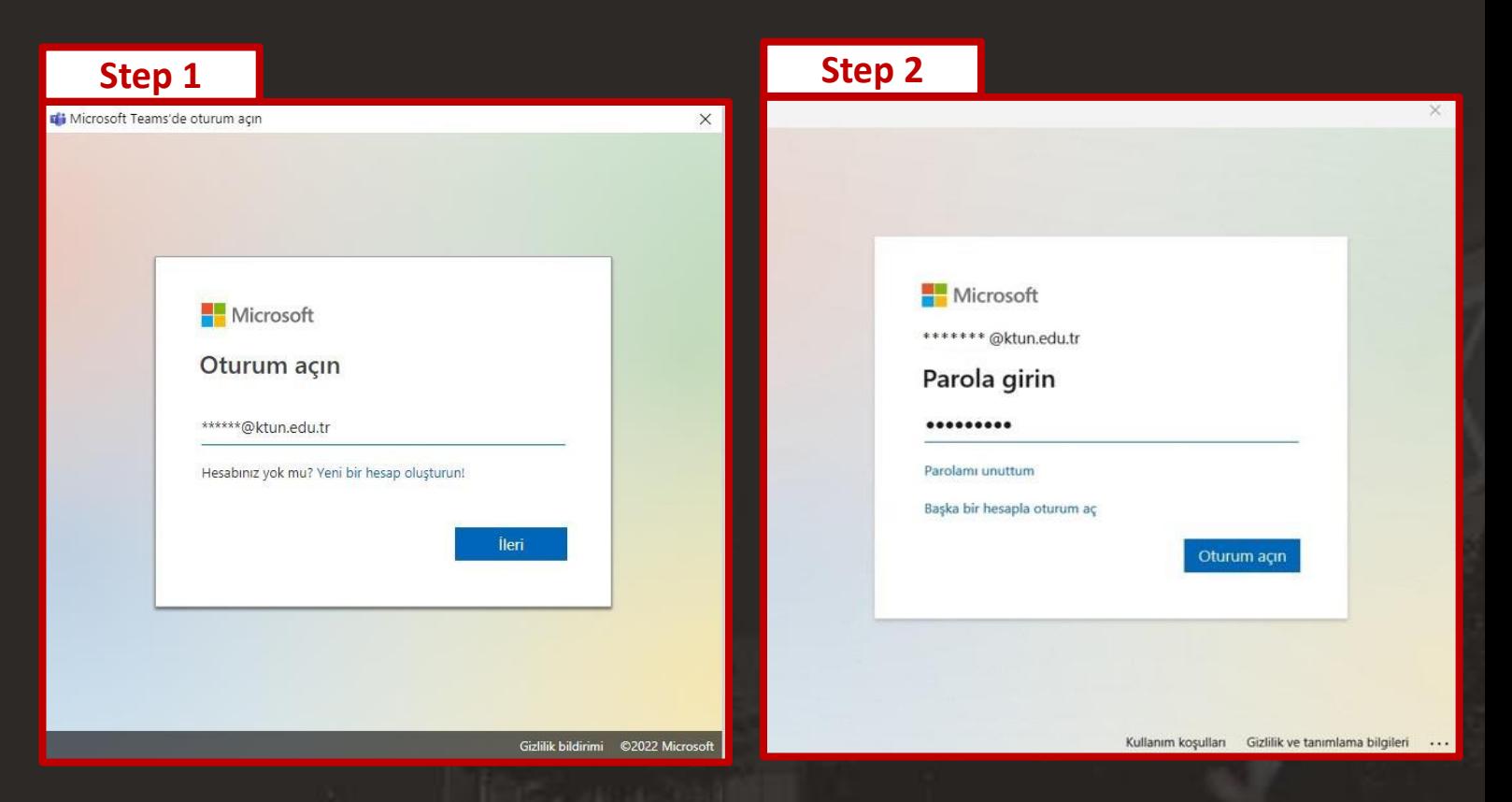

Microsoft account login information for our staff and students was sent to their corporate mail accounts between 10-01-2021 and 20-01-2021. Account information of the students or employees who registered after this date were also sent to their corporate e-mail addresses. You can click the link below for detailed information.

### Microsoft Teams Login Screen

**You can privately message with your friends from this tab, send pictures, videos, files etc. You can also send and view files, events, organizations and previous messages shared with you.**

**KONYA** 

TECHNICAL UNIVERSITY **DISTANCE EDUCATION** 

**APPLICATION AND RESEARCH CENTRE** 

**From this tab, you can see the teams you have joined, join new teams and send files, messages, pictures, videos with your teams, and you can also embed your work with other Microsoft applications.**

**You can view the calendar from this tab and create your own plan calendar, and also organize an online meeting at the date and time you want.**

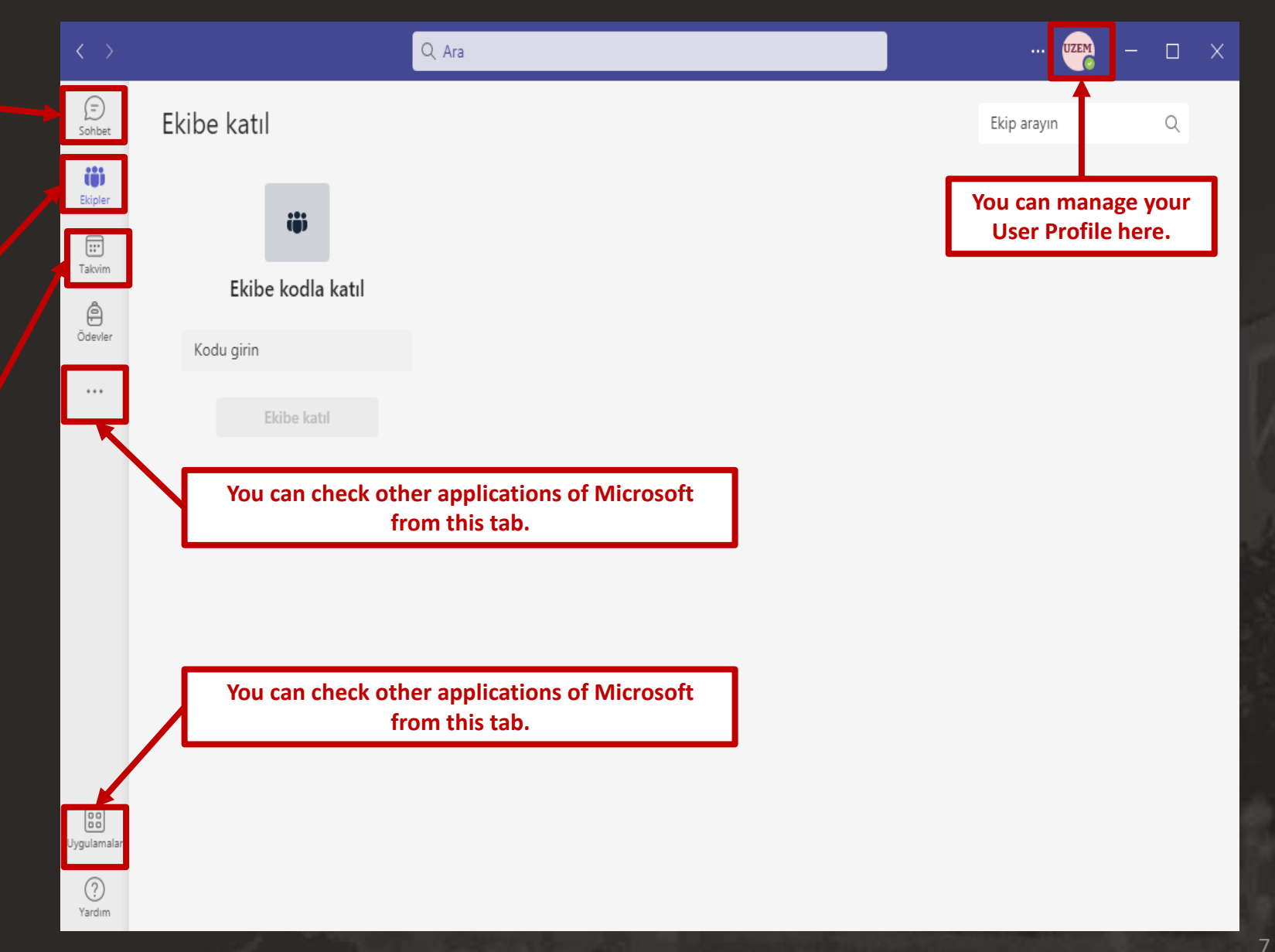

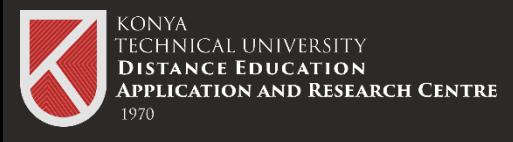

### Chat Part

8

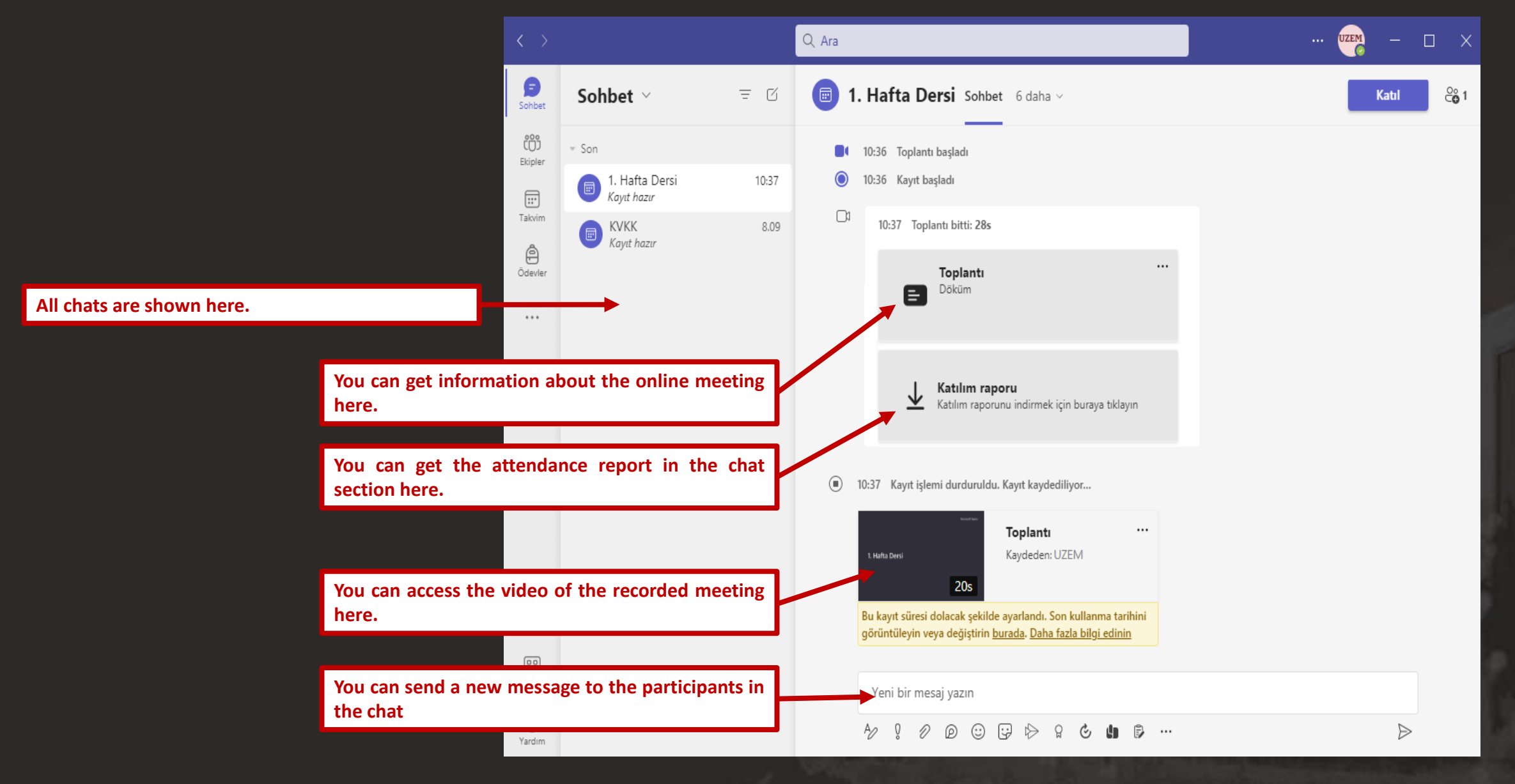

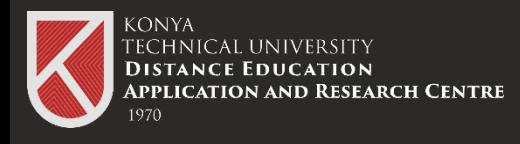

### **Calender Part**

When you click the Teams calendar tab, the calendar appears. You can schedule a future online meeting by selecting a day and time from the calendar. Or you can start an instant meeting.

### Calendar Part

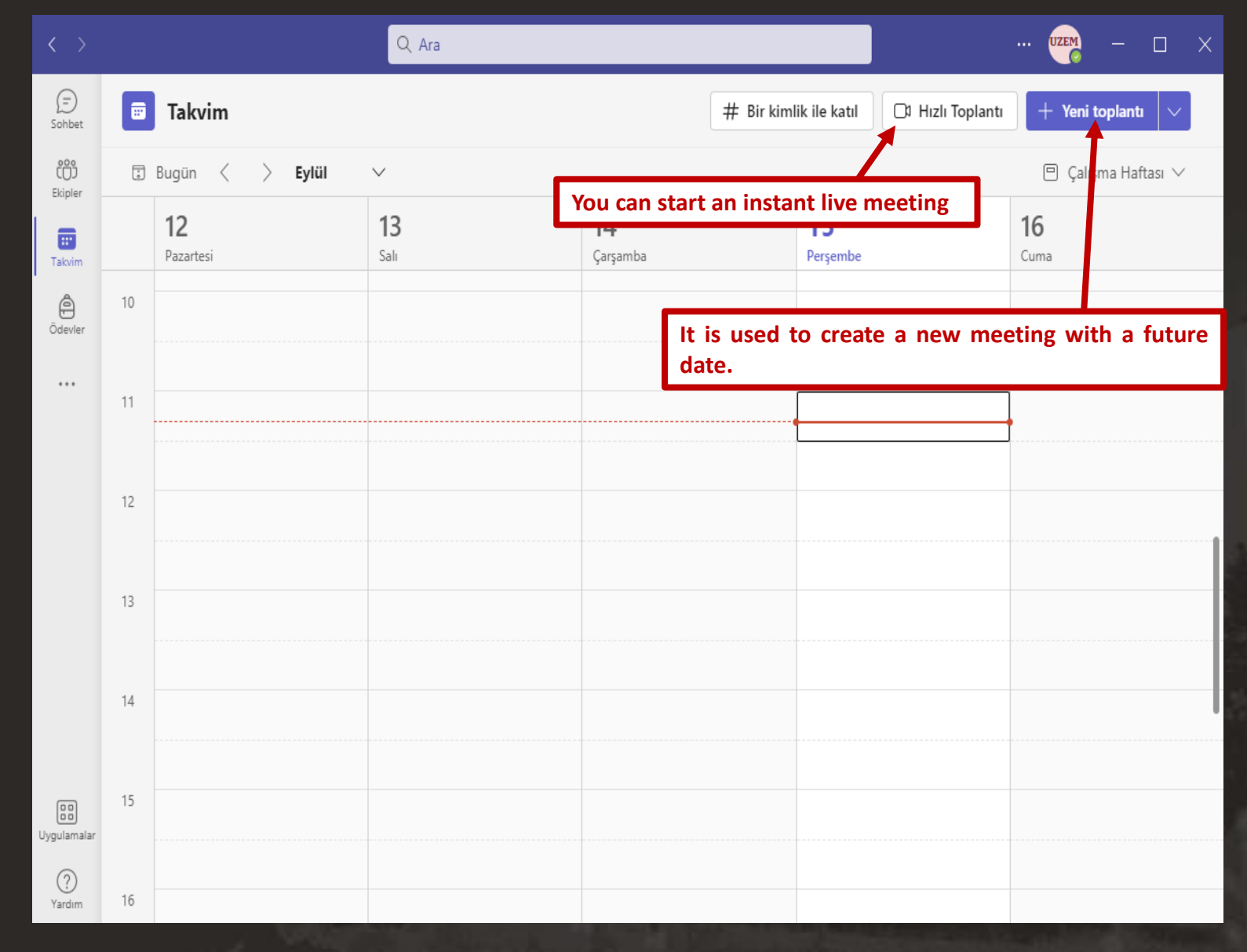

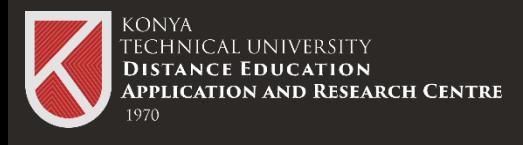

### Instant Live Meeting Section

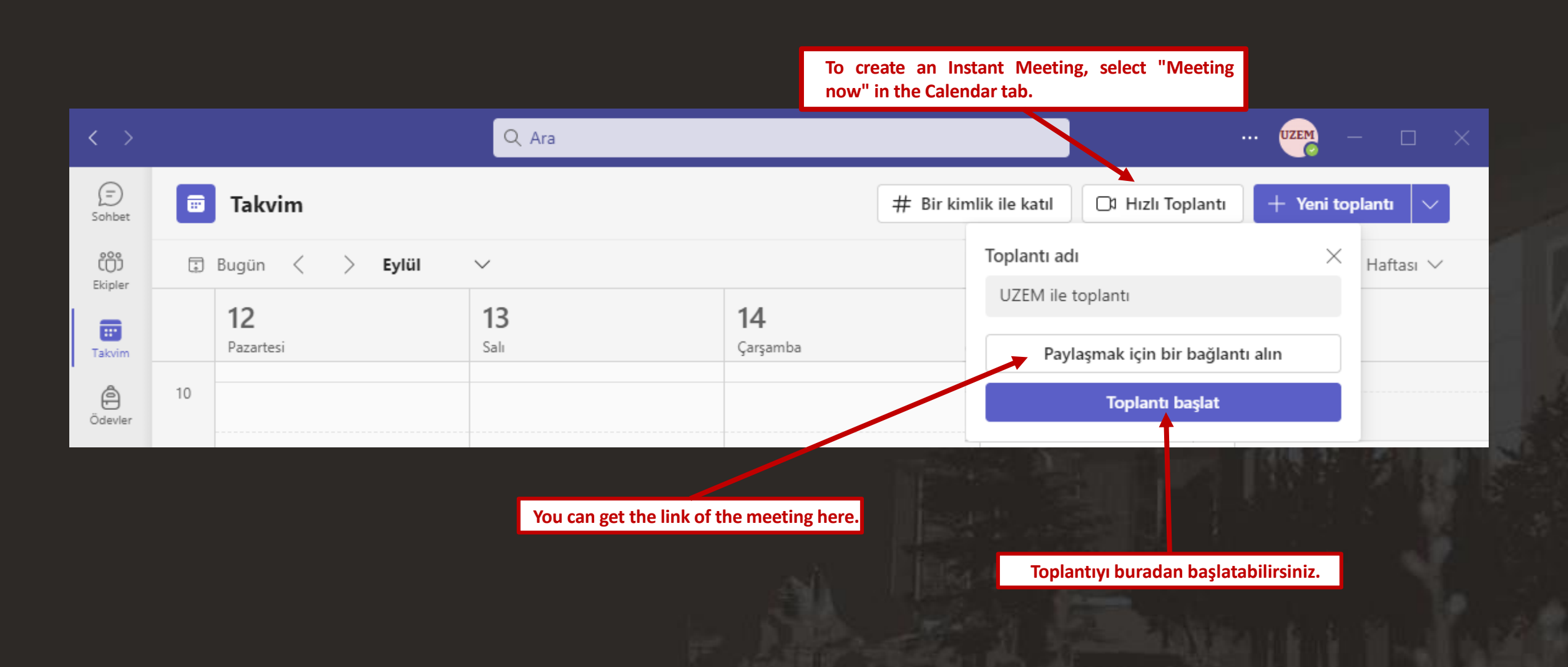

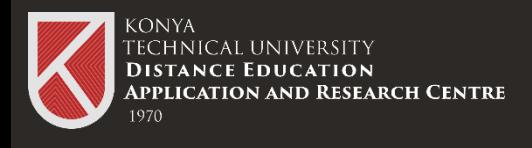

### New Meeting Planning

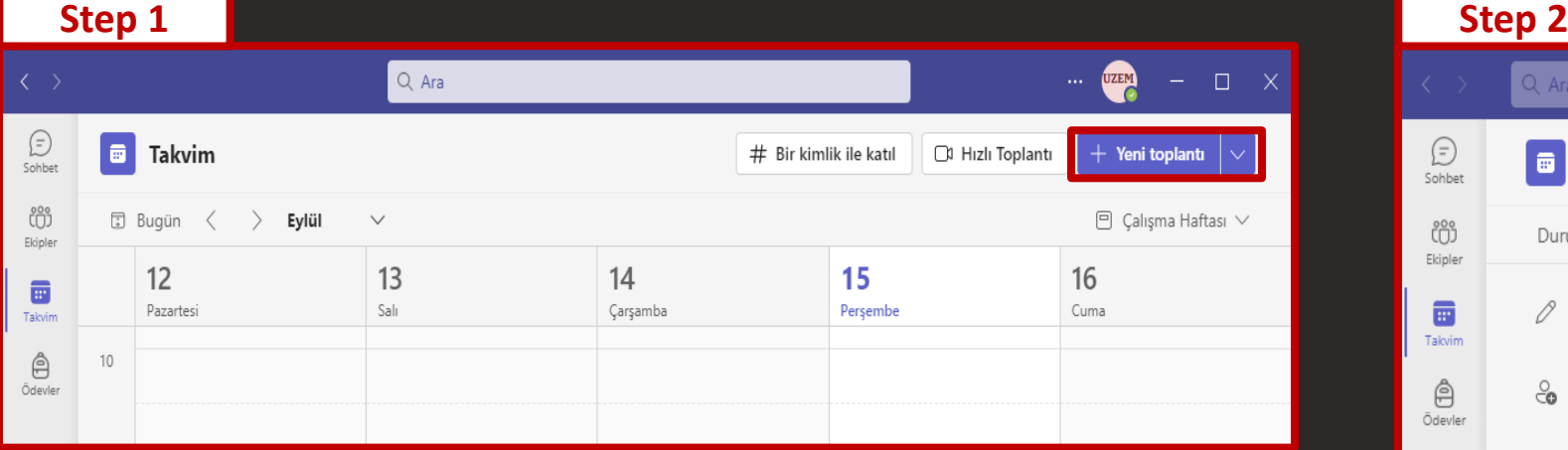

Click the "New Meeting" button on the Teams calendar tab.

In the window in step 2, the information is filled and the save button is clicked.

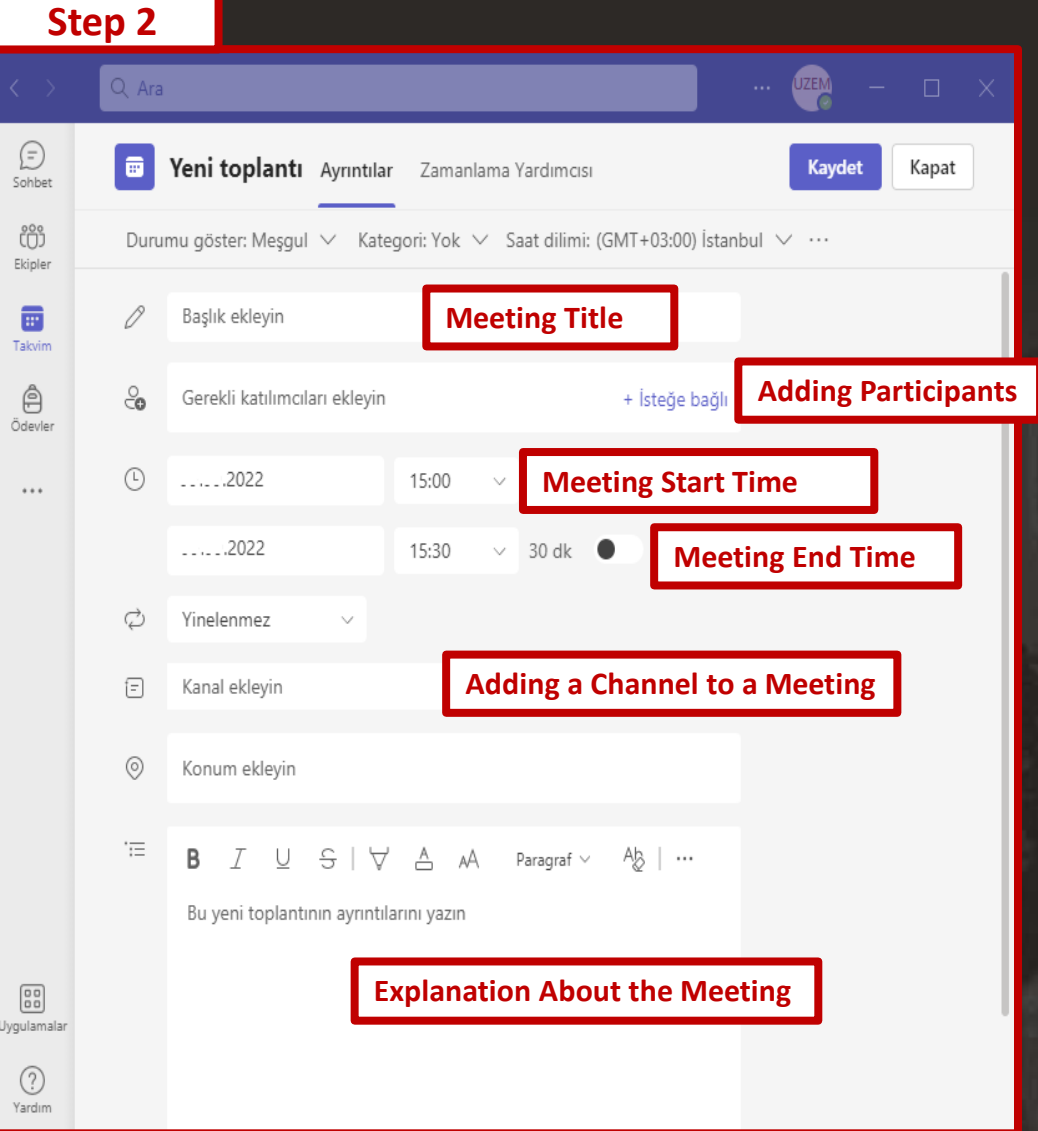

11

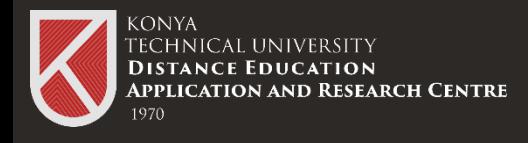

### Starting a Meeting

In this section, you can set your device's camera and microphone before the meeting starts and click the "Join Now" button.

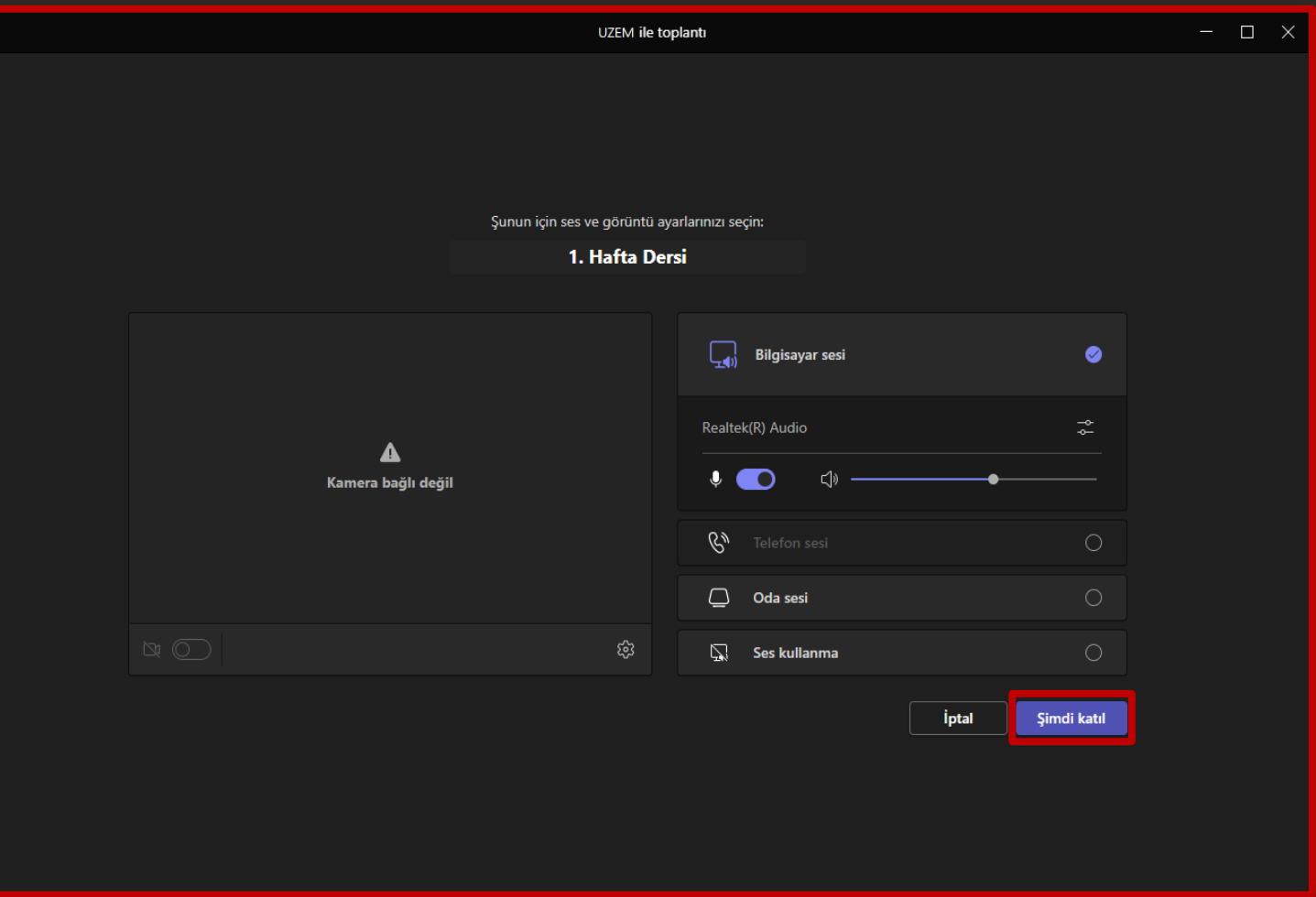

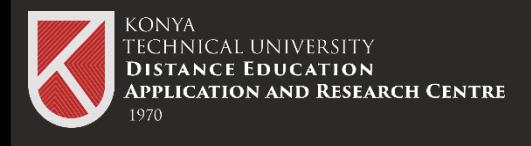

### Starting a Meeting

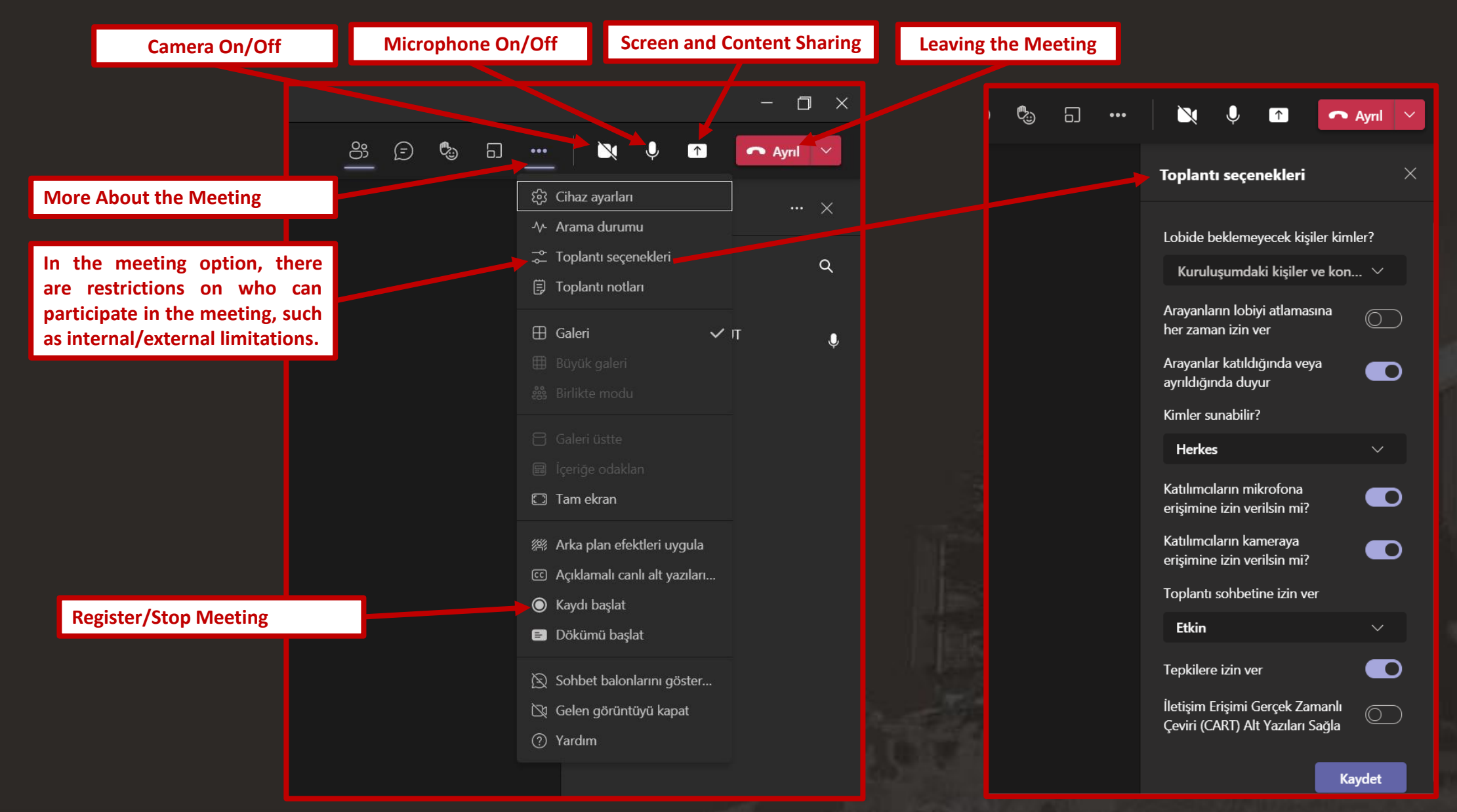

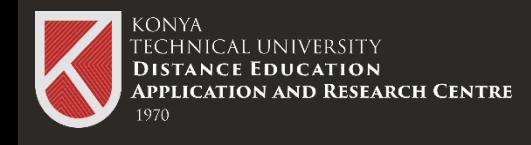

### Download Teams Meeting Record

The Chat Section on the Teams Home page opens. Click on "Files".

In step 2, the video recording created in the chat can be seen.

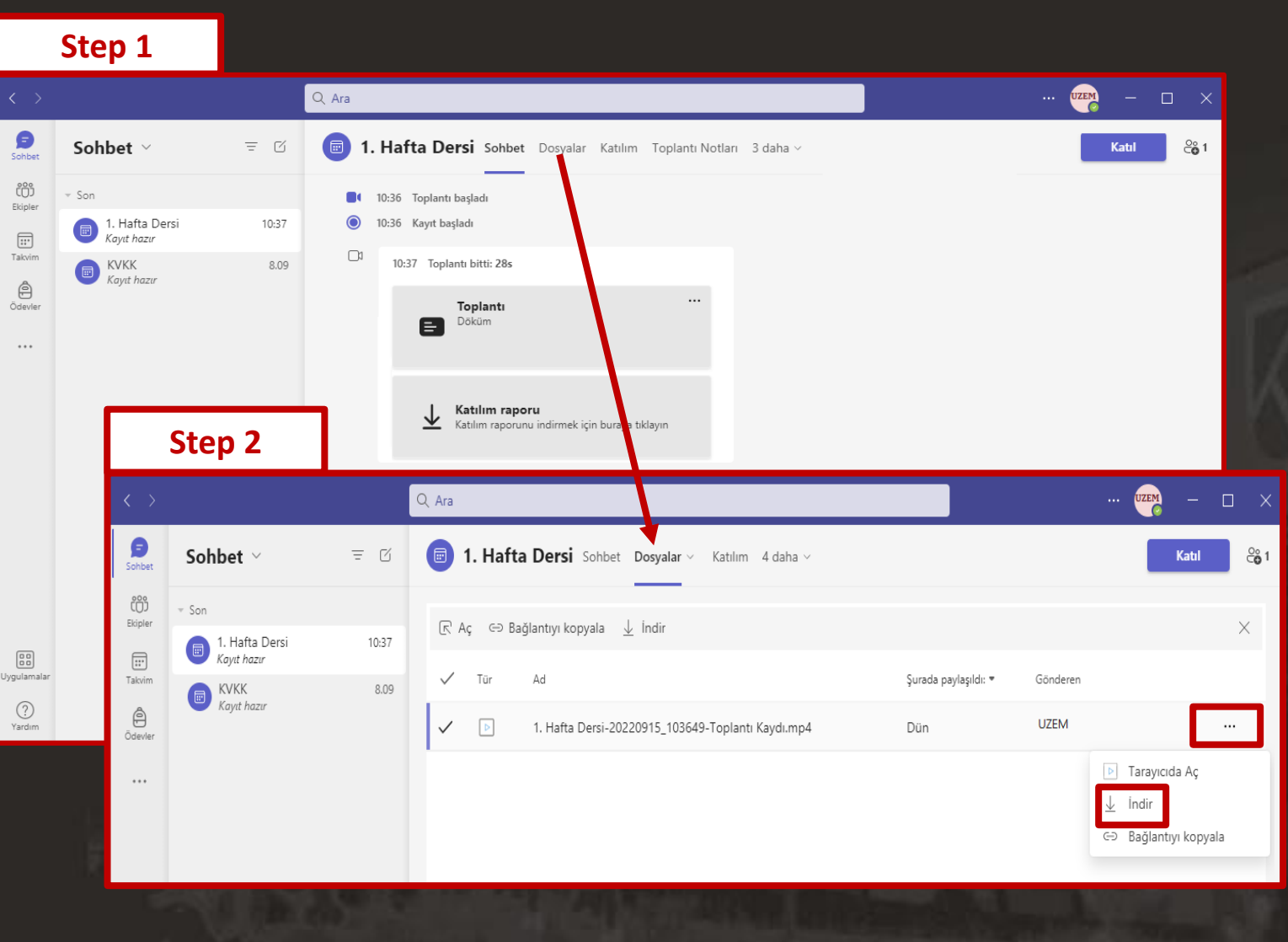

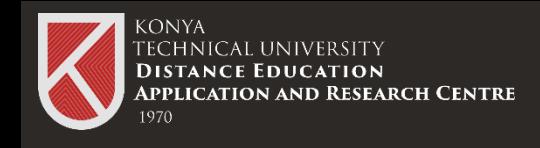

**Step 1**

### **Creating a Live Lesson Link**

You can create a scheduled meeting by clicking the "New Meeting" button in the Calendar Section of Microsoft Teams.

Live lessons can be held every week with a fixed meeting link.

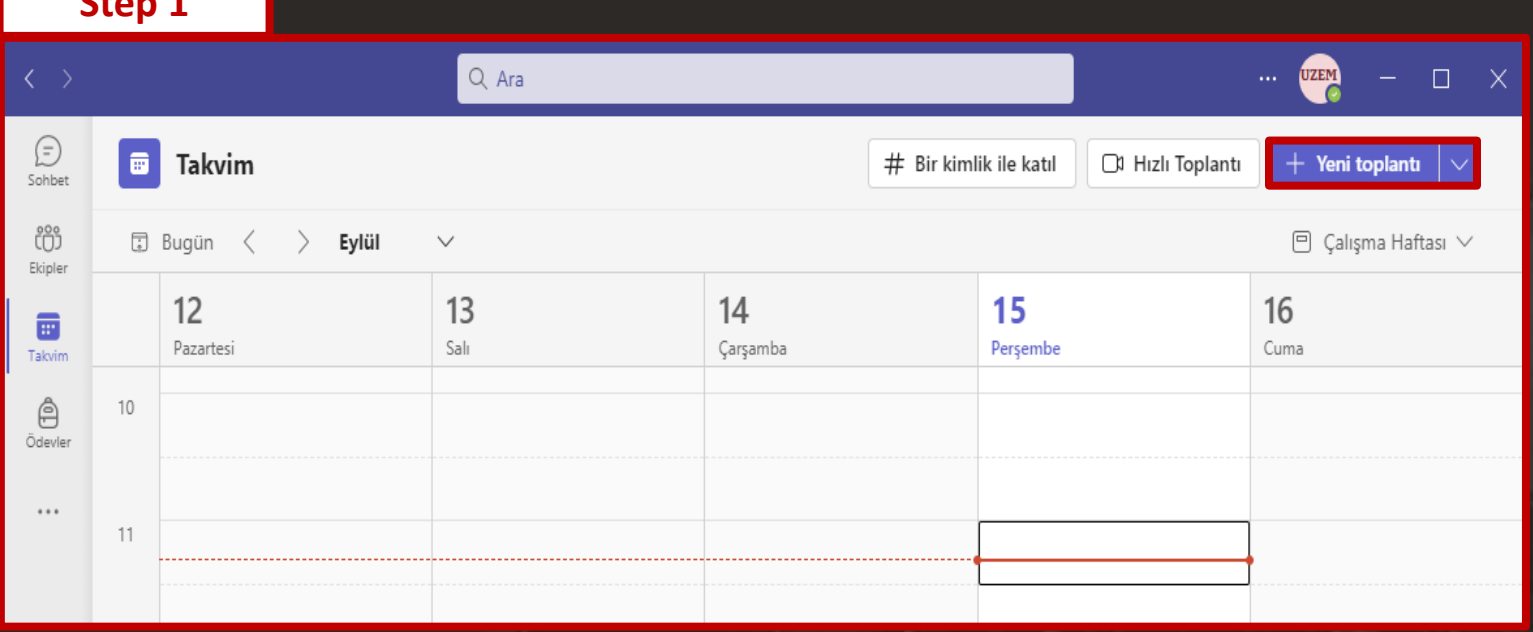

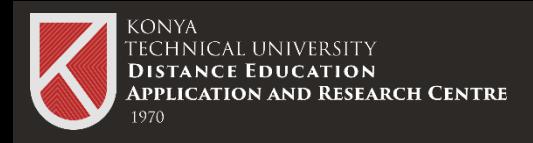

**meeting.** If the

**ln order to use tl** 

**Meeti** 

### Giving Live Lesson Link to Distance Education System (LMS)

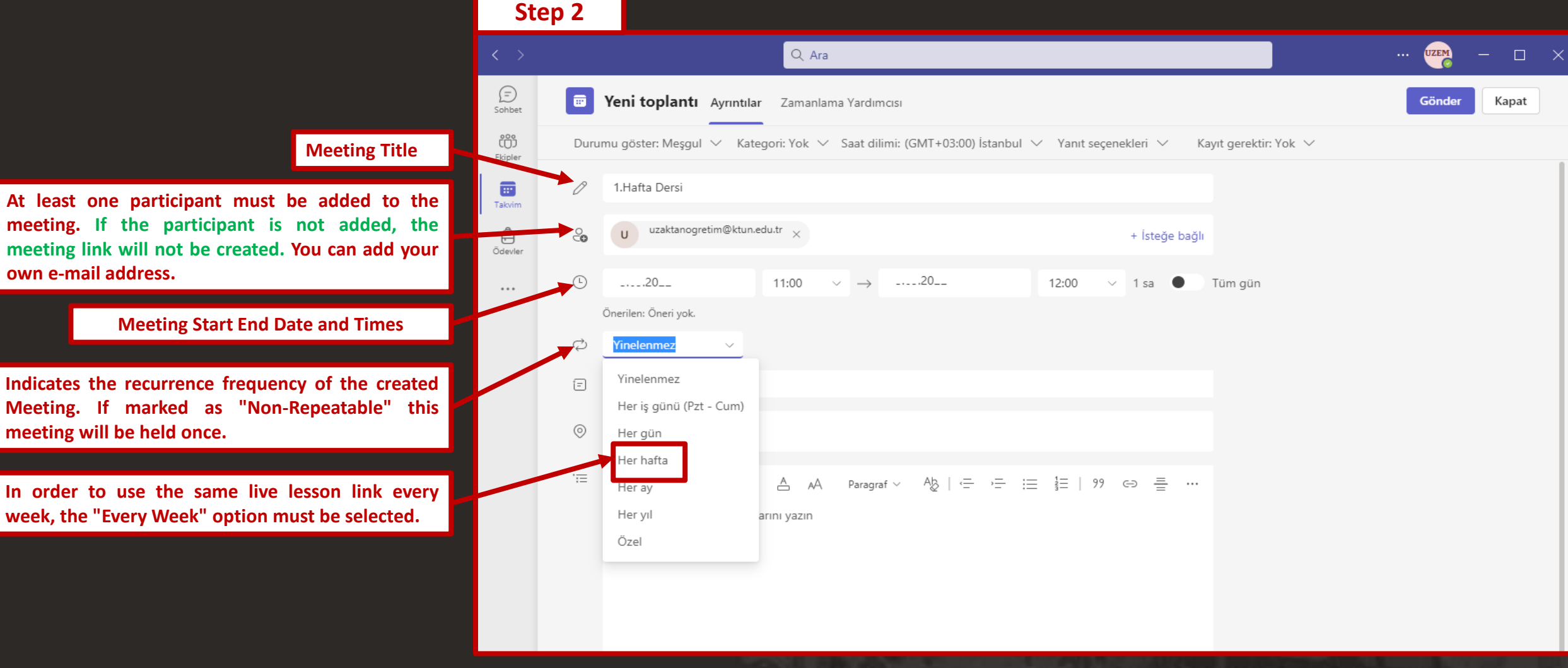

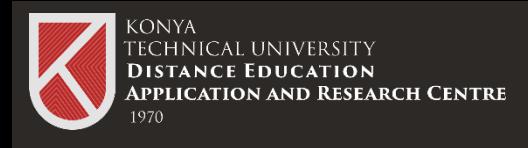

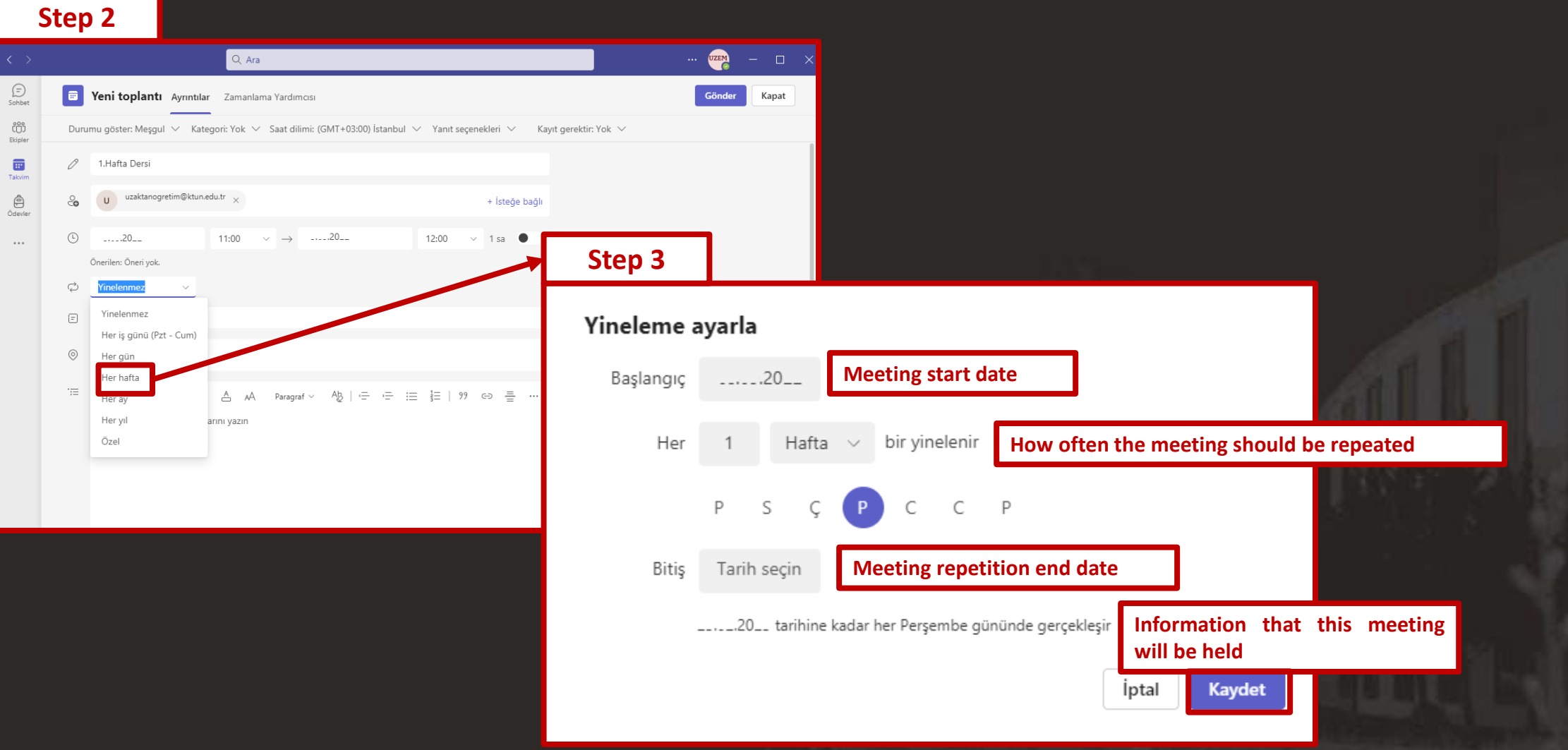

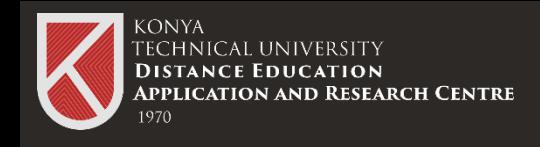

#### **Creating a Live Lesson Link**

After the meeting information is filled in, the "Send" button, which is the 4th step, is clicked.

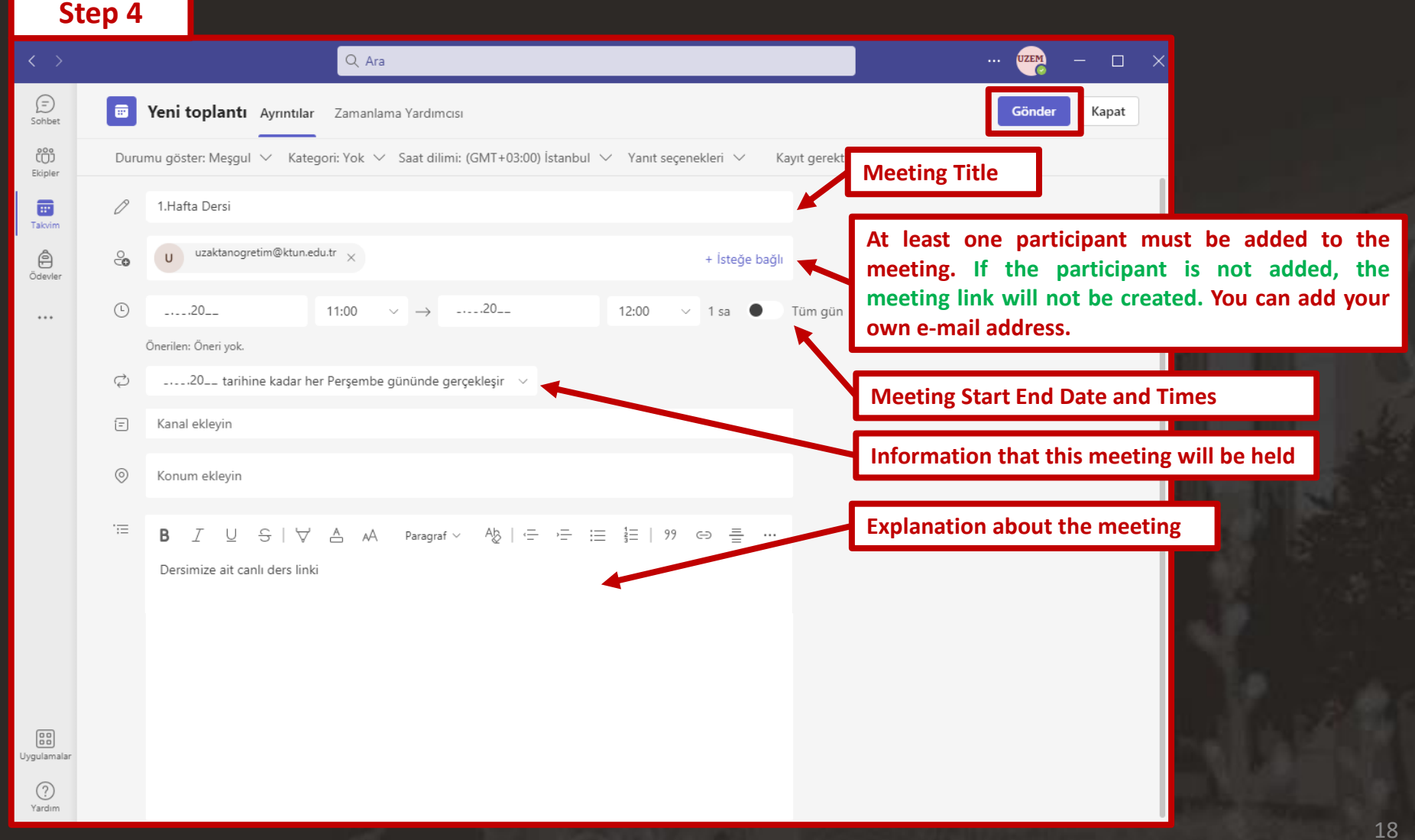

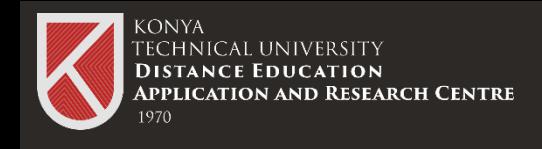

### **Creating a Live Lesson Link**

**Step 5**

The "Calendar" tab in the Microsoft Teams menu opens.

Click on the Planned Lesson every week and copy the link in the window that opens.

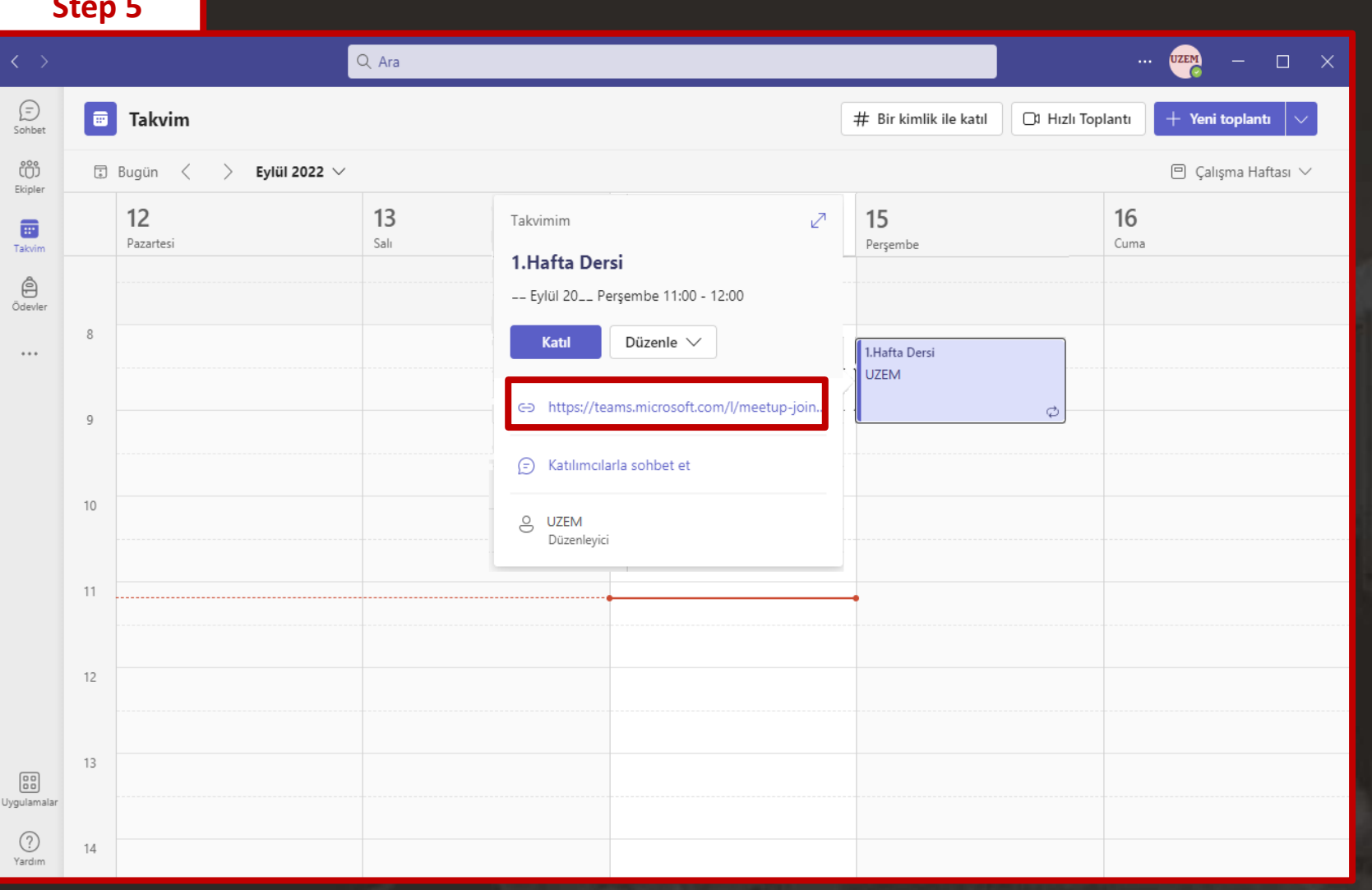

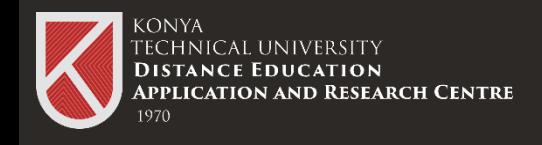

#### **Creating a Live Lesson**

The live lesson link obtained from Teams is copied to the external URL.

Adjustments are made about the course content and "save and return to the course" is selected.

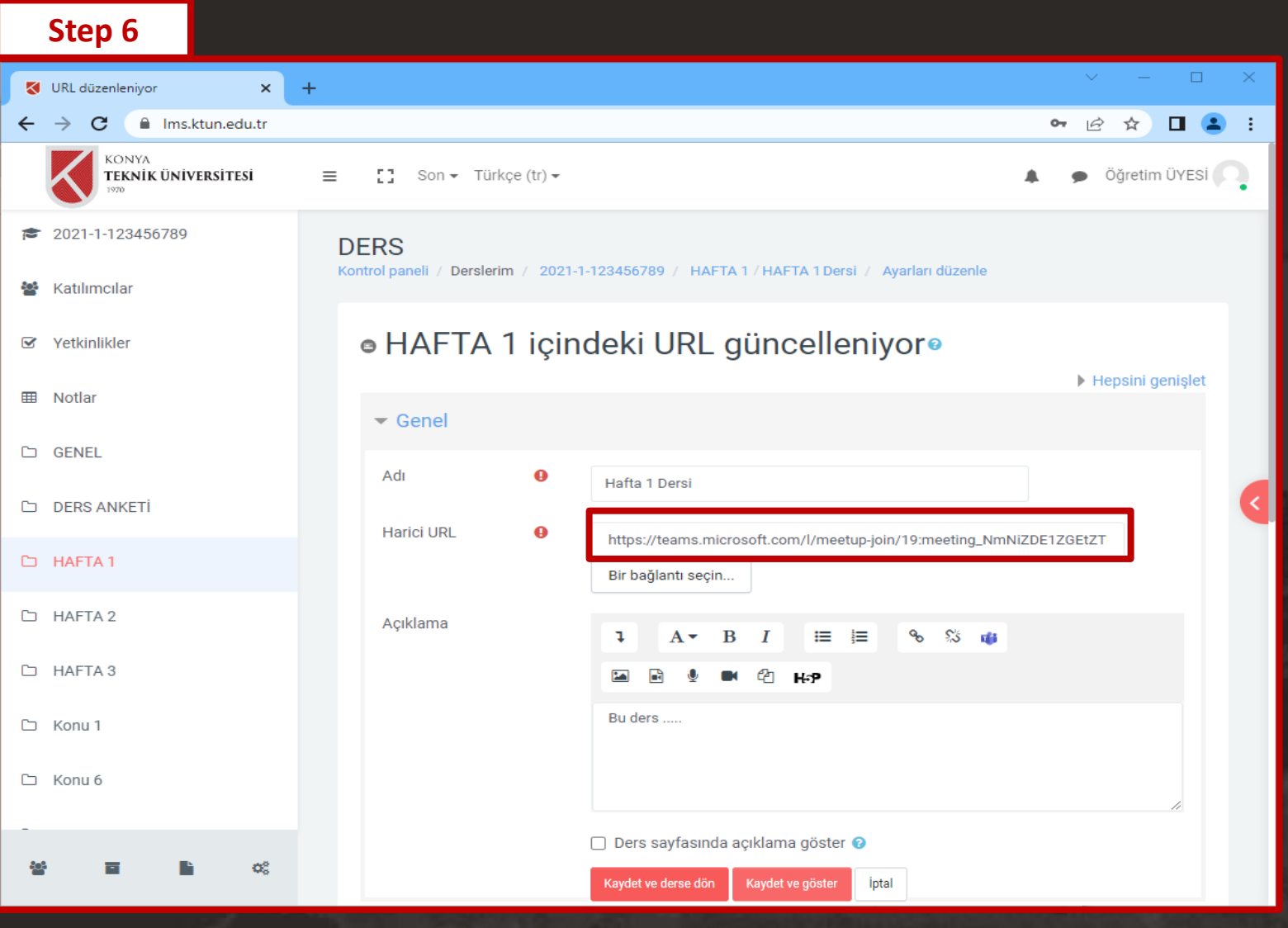

20

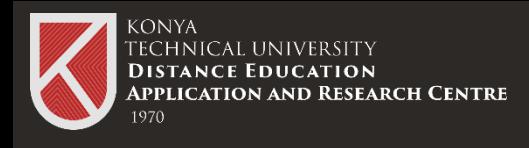

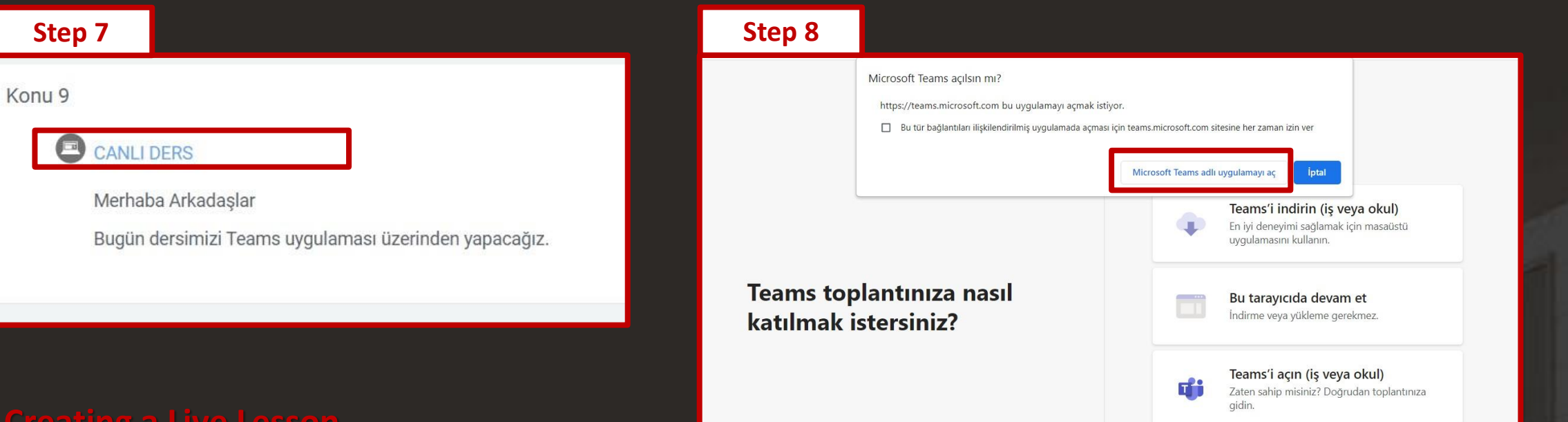

#### **Creating a Live Lesson**

Students click on the "LIVE COURSE" button and are included in the Teams environment.

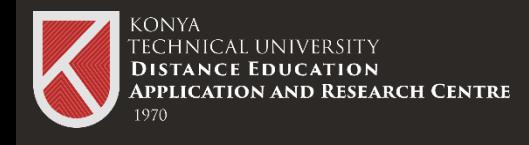

### Changing Meeting Permissions

#### **Changing Meeting Permissions**

Who can participate in a created meeting (in-house) or who can make a presentation is done in the "Meeting Options" section.

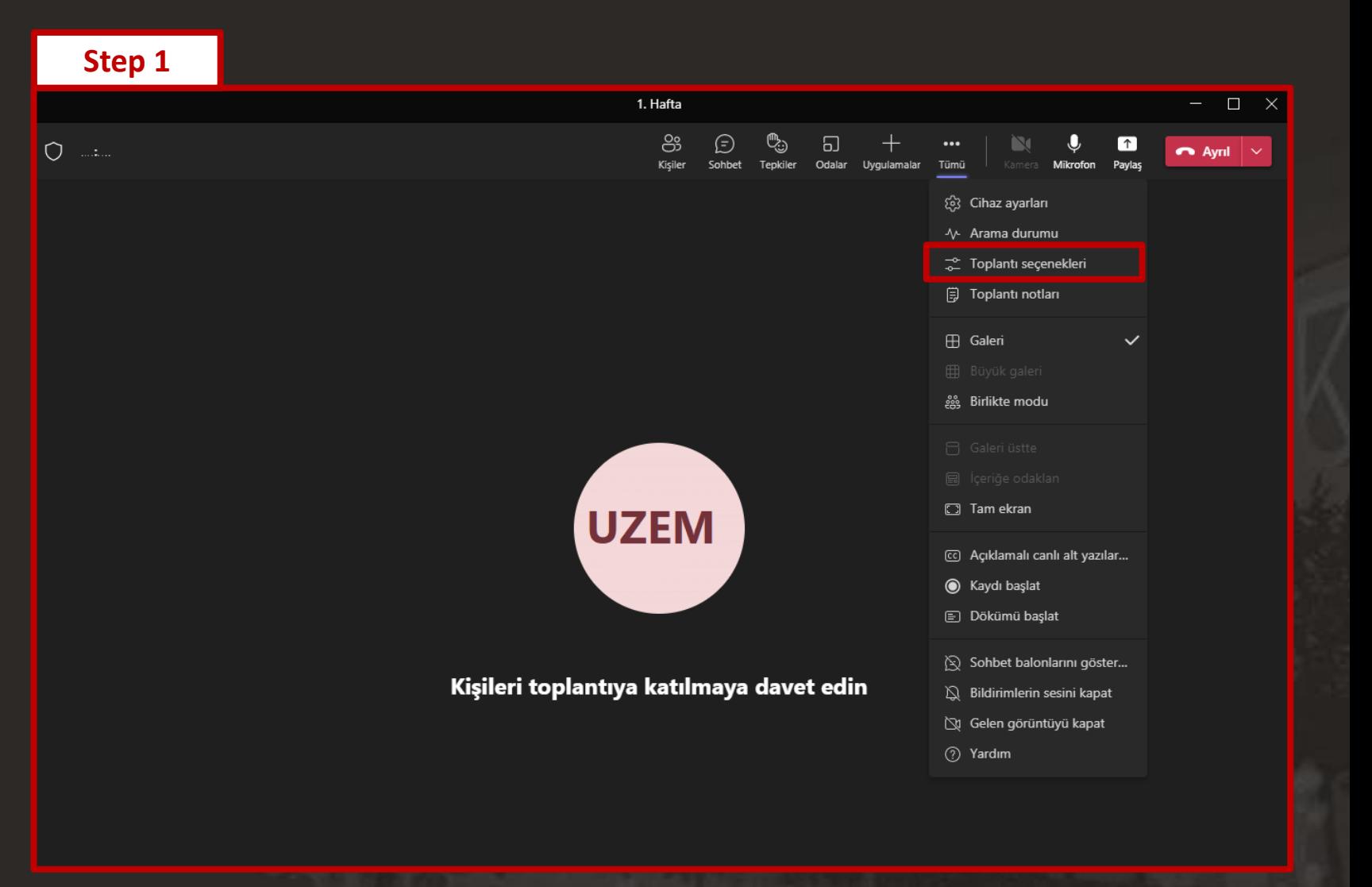

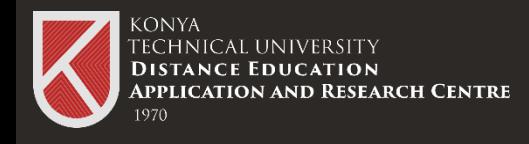

### Changing Meeting Permissions

#### **Changing Meeting Permissions**

You can change the permissions of the meeting you organized from the "Meeting Options" section and click the "Save" button.

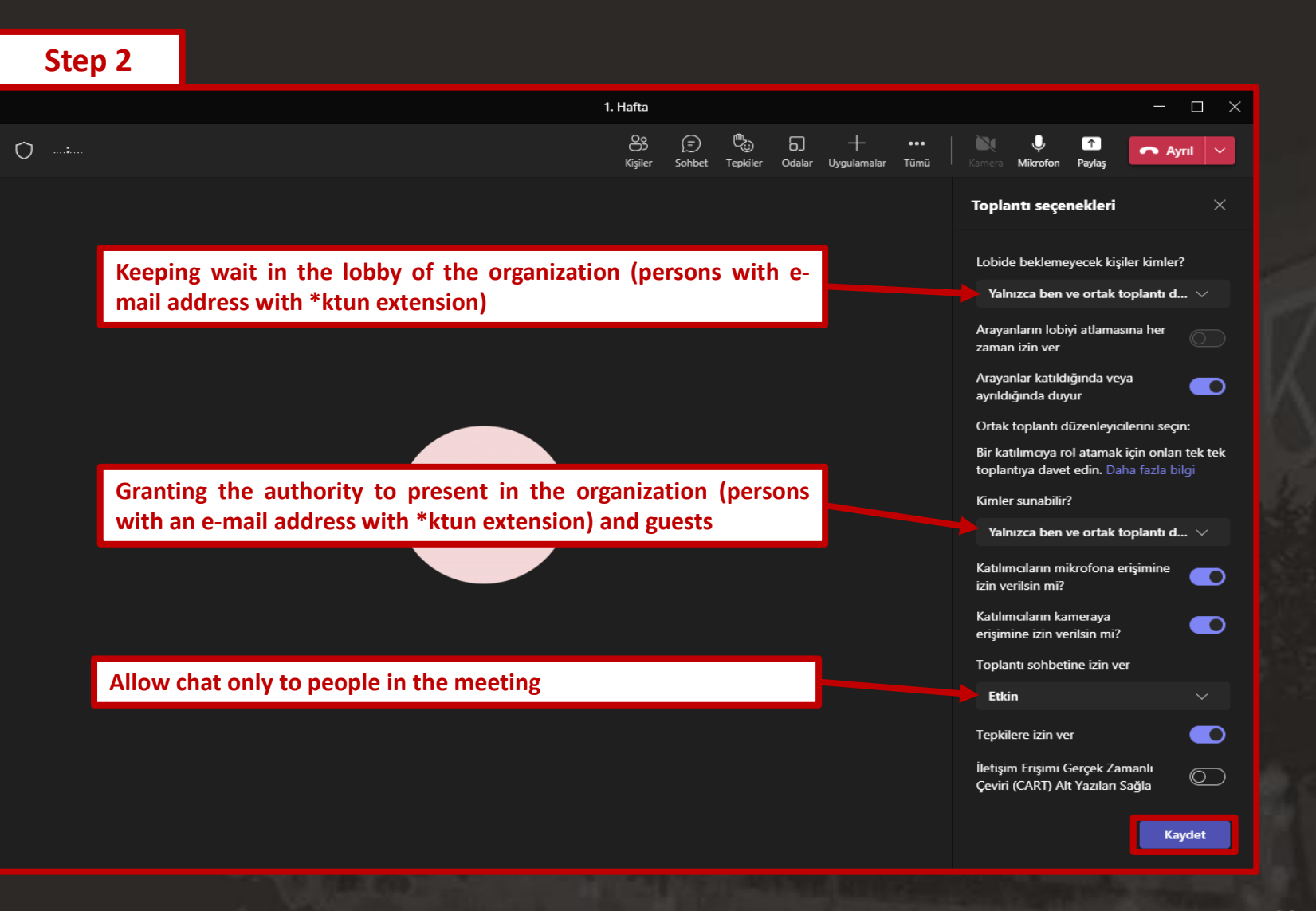

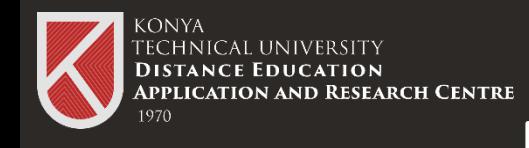

# **Restricting Meeting Recording to**

To share the video of the meeting with Microsoft Teams, there is the conversation in which the meeting was held in the "Chat" tab in the Teams application. A recording has been made of the conversation. You can open the created recording in Onedrive in your browser.

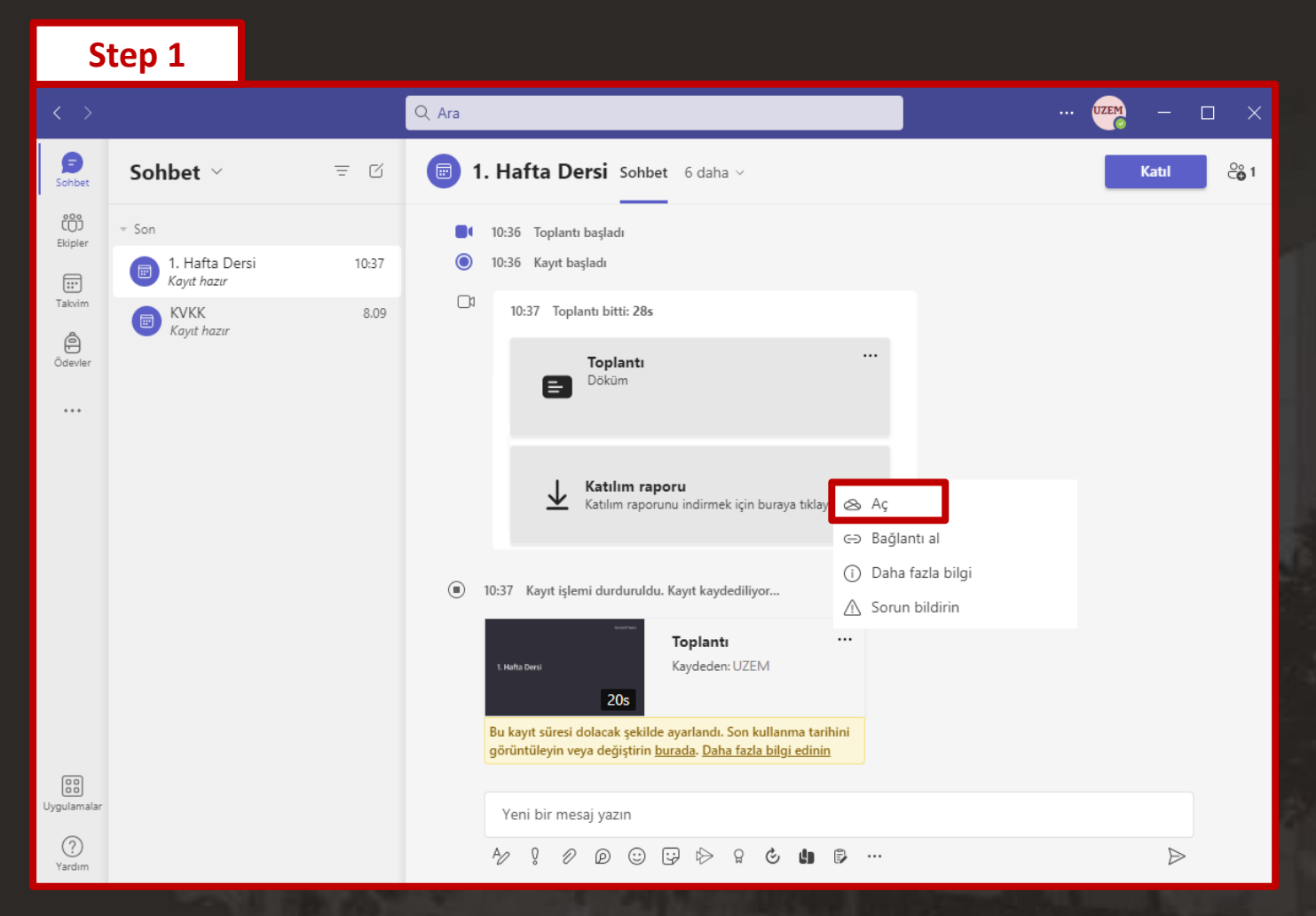

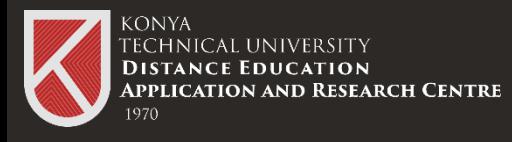

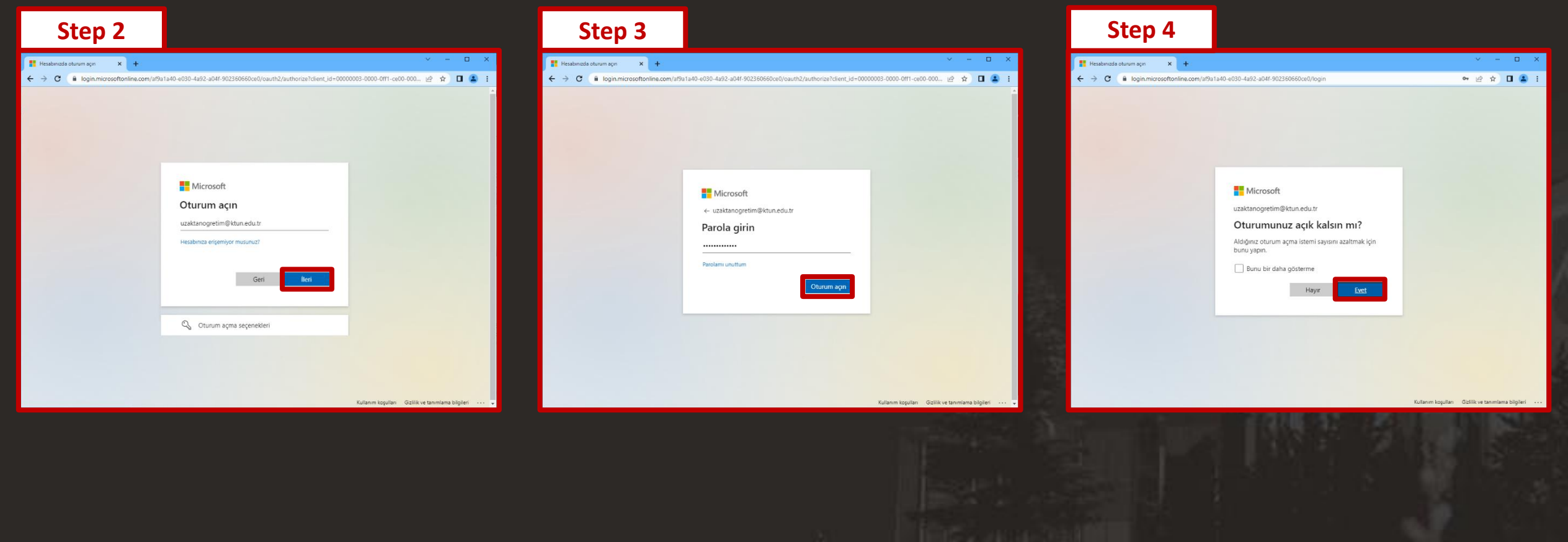

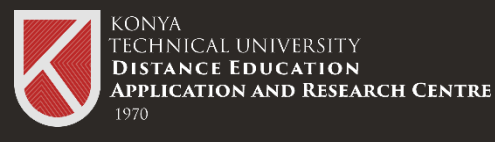

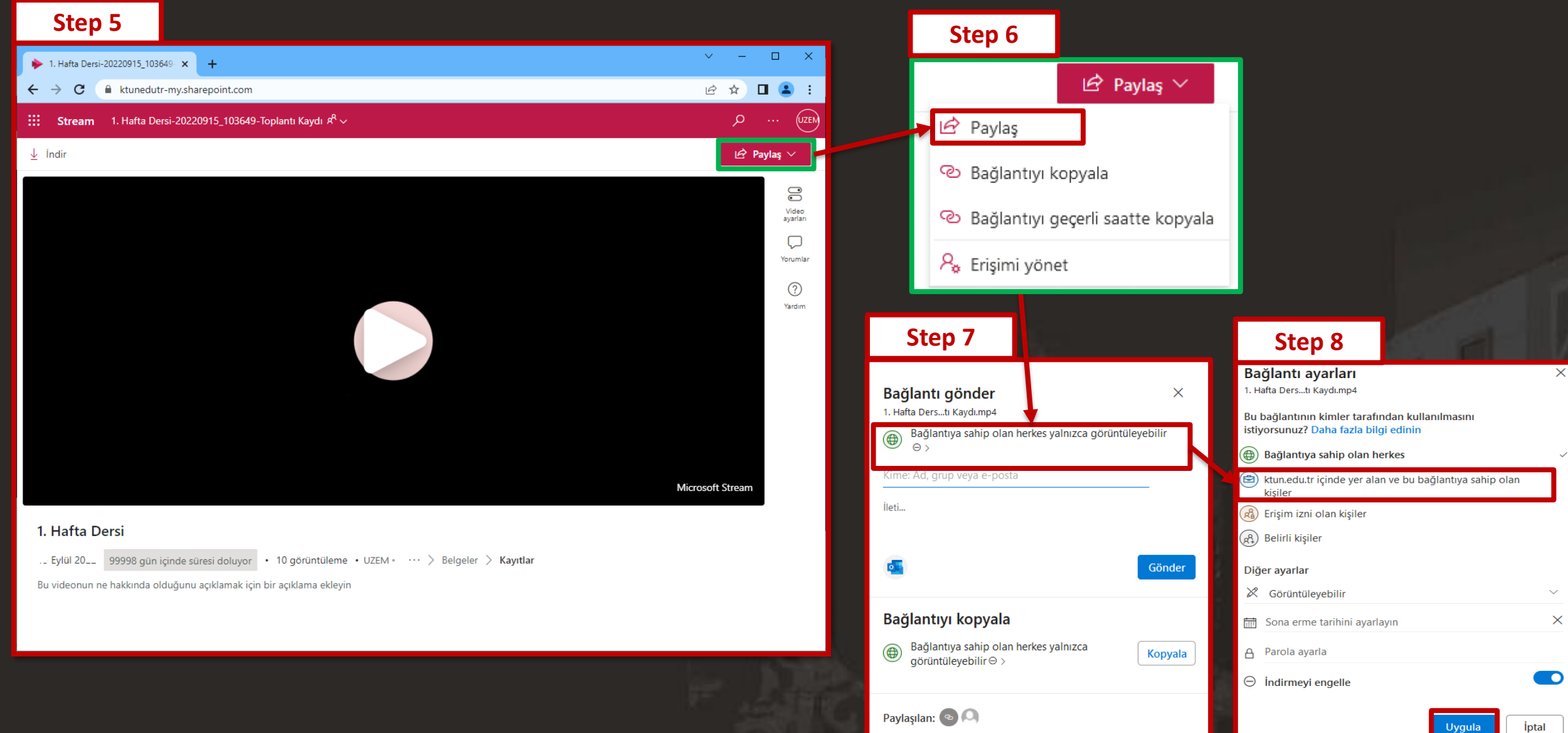

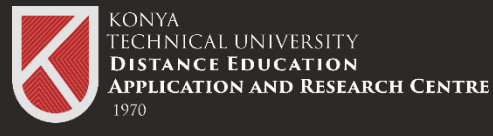

You can copy the link created for restricted users and add it to the courses in the distance education system

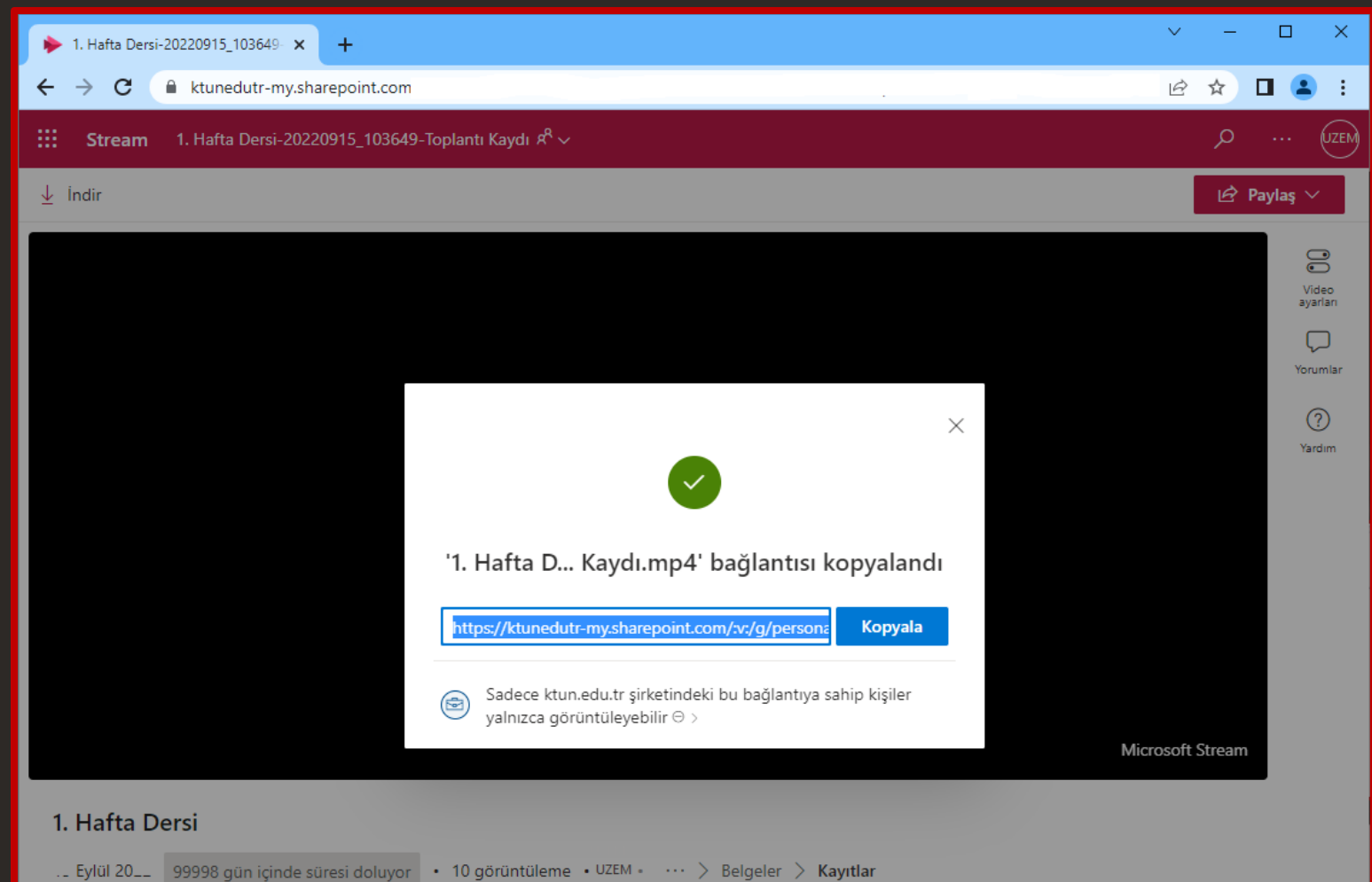

Bu videonun ne hakkında olduğunu açıklamak için bir açıklama ekleyin

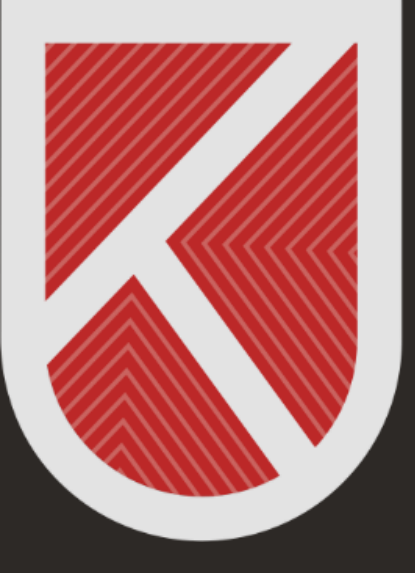

## **KONYA** TECHNICAL UNIVERSITY **DISTANCE EDUCATION APPLICATION AND RESEARCH CENTRE** 1970

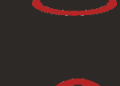

Rectorate / Faculty of Architectured and Design Akademi Neighborhood Yeni İstanbul Road No:235/1, Selçuklu/KONYA

https://www.ktun.edu.tr

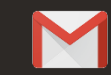

uzaktanogretim@ktun.edu.tr